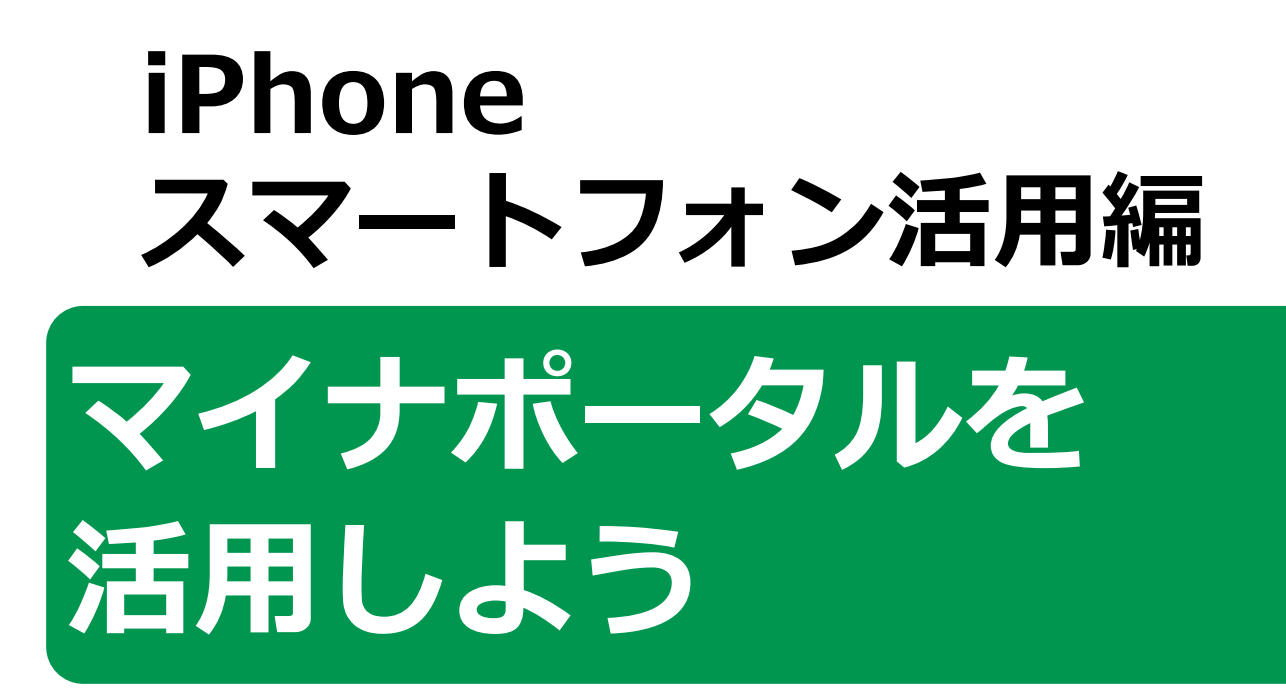

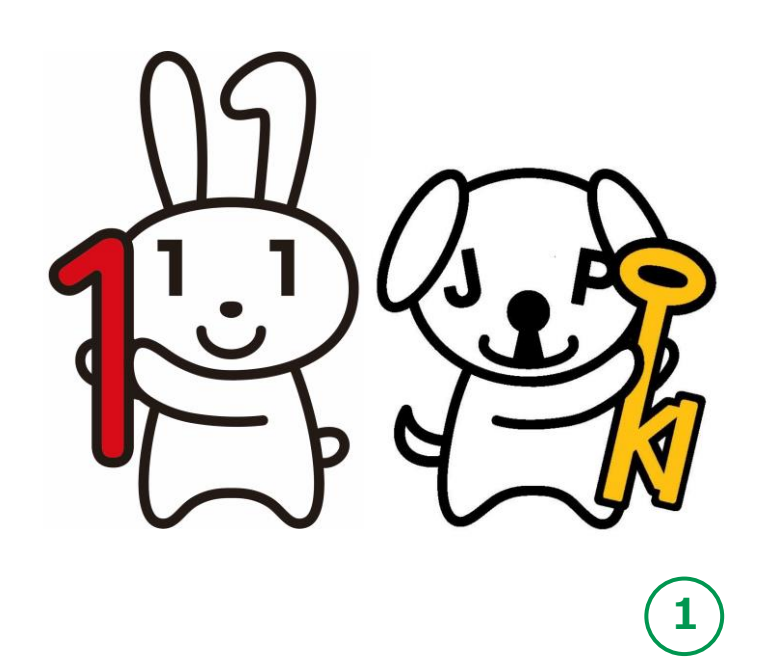

**令和6年3月**

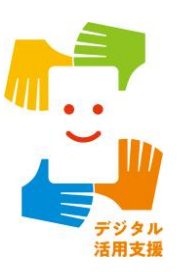

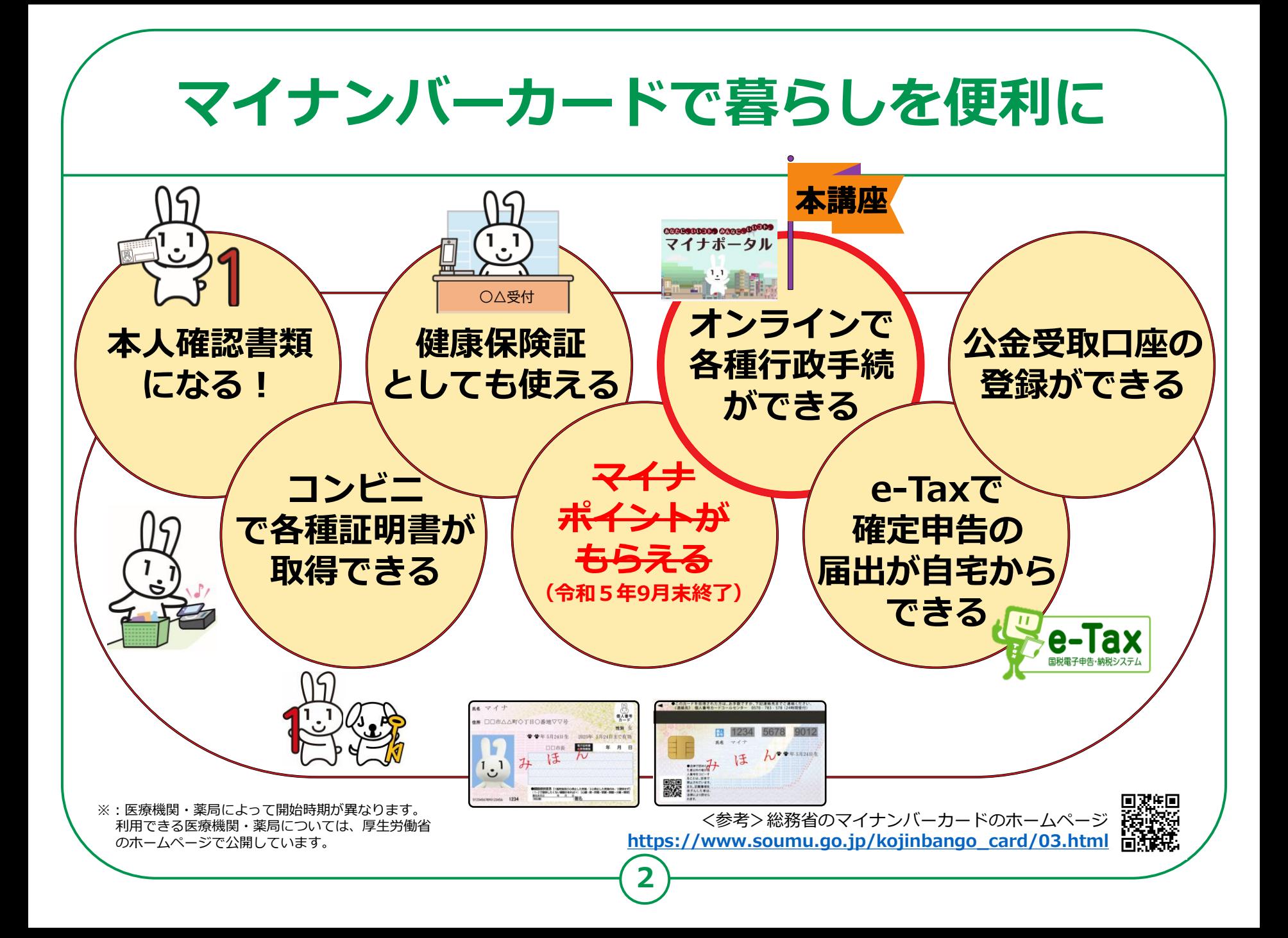

### **目 次 <sup>1</sup> .マイナポータルを知りましょう**

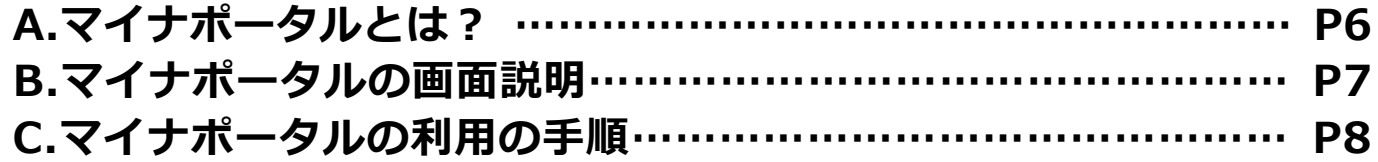

#### **2 .マイナポータル利用の準備をしよう**

**A.マイナポータルアプリの入手およびインストールのしかた……P10 B.マイナポータルにログイン…………………………………………P11 C.マイナポータルに関する確認サイト……………………………… P15**

#### **3. マイナポータルで自分の情報を見てみよう**

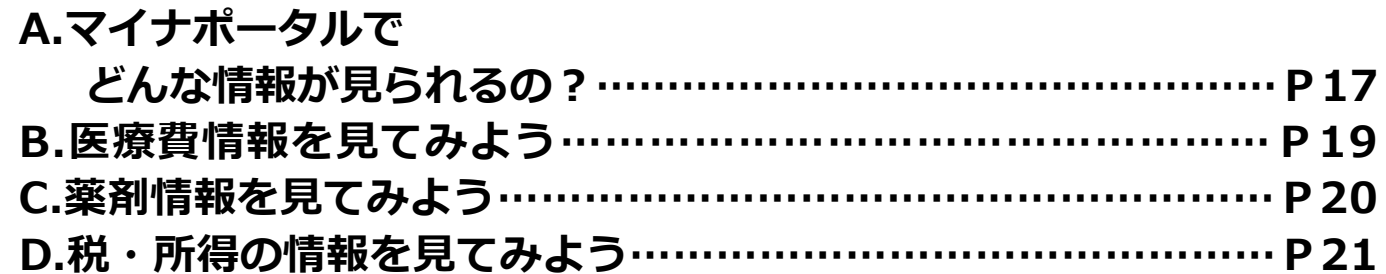

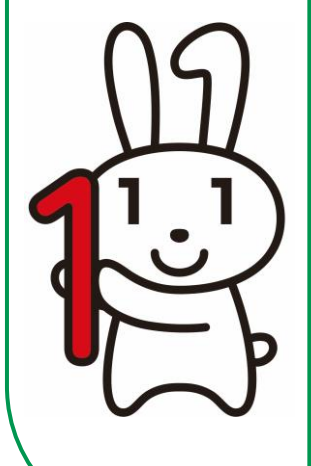

#### **4. マイナポータルを使ってオンラインで出来る 行政手続を探してみよう**

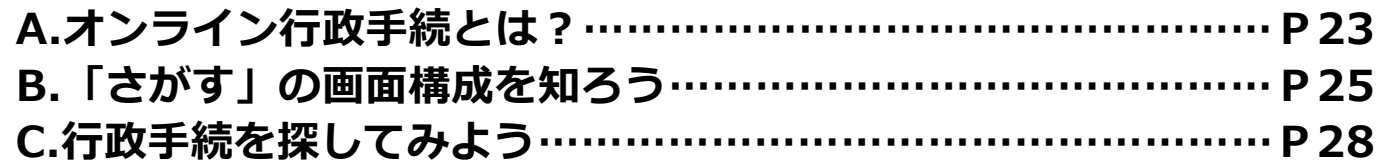

#### **5 .マイナポータルのその他の機能を知ろう**

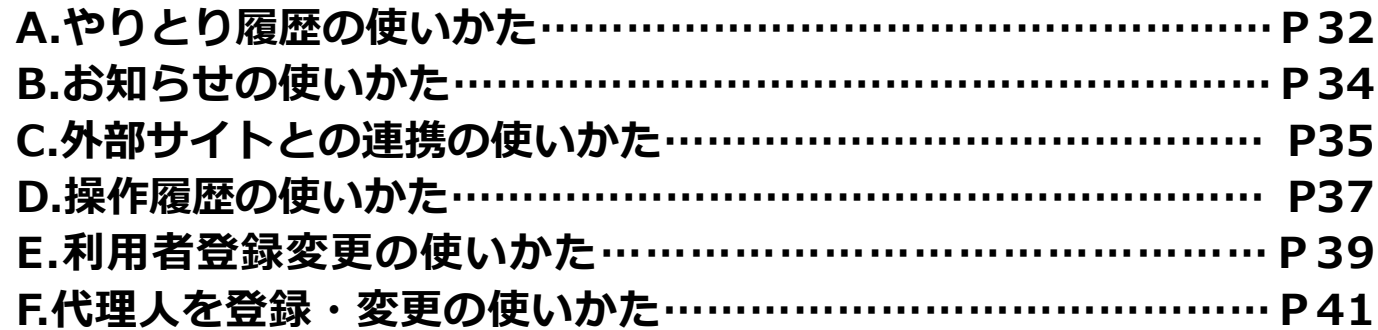

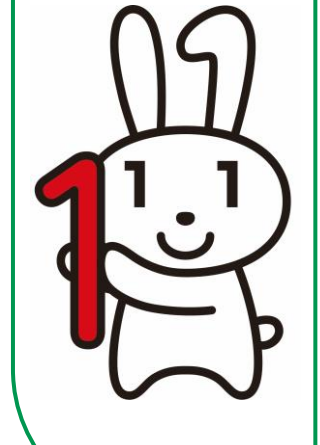

**目 次**

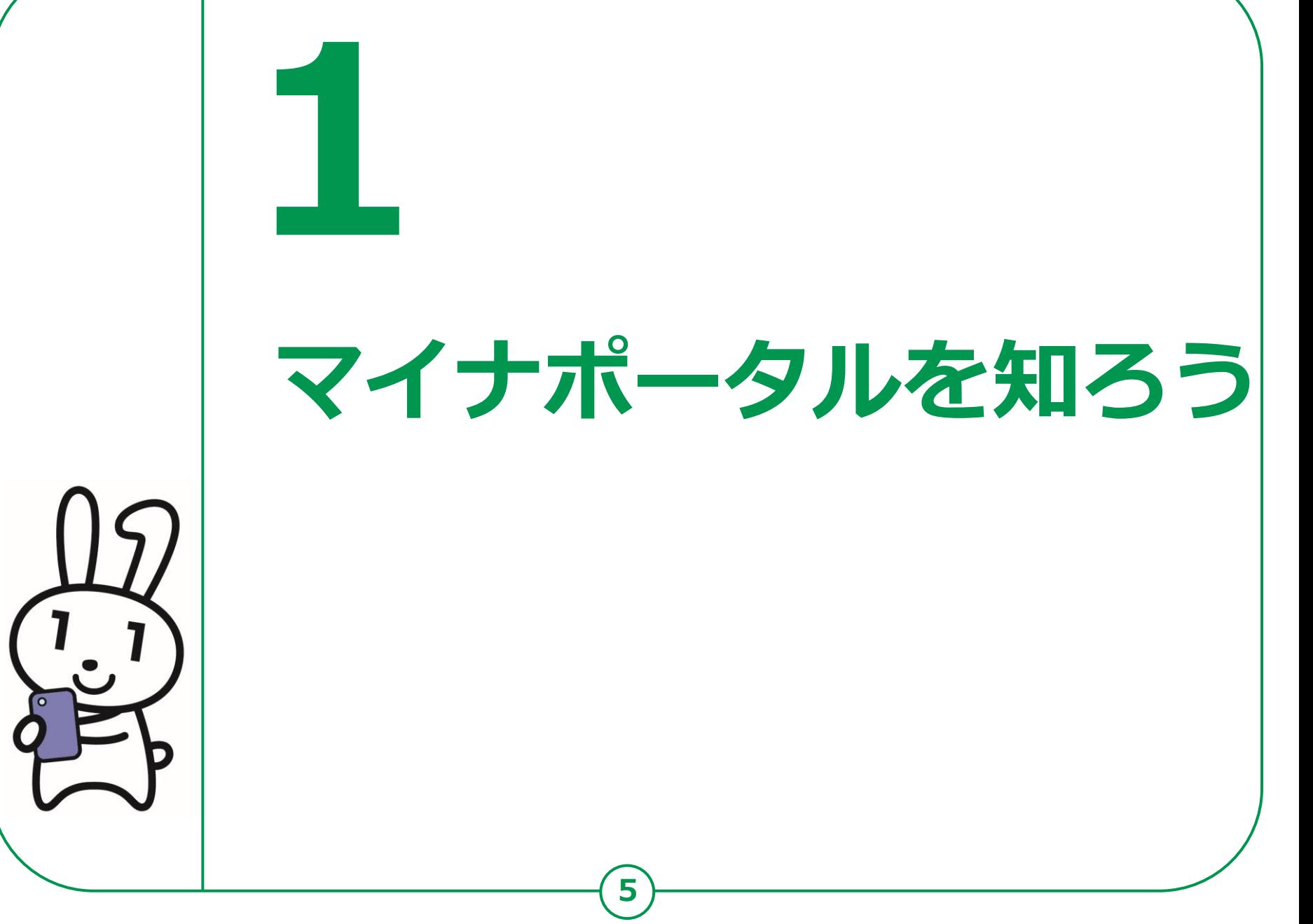

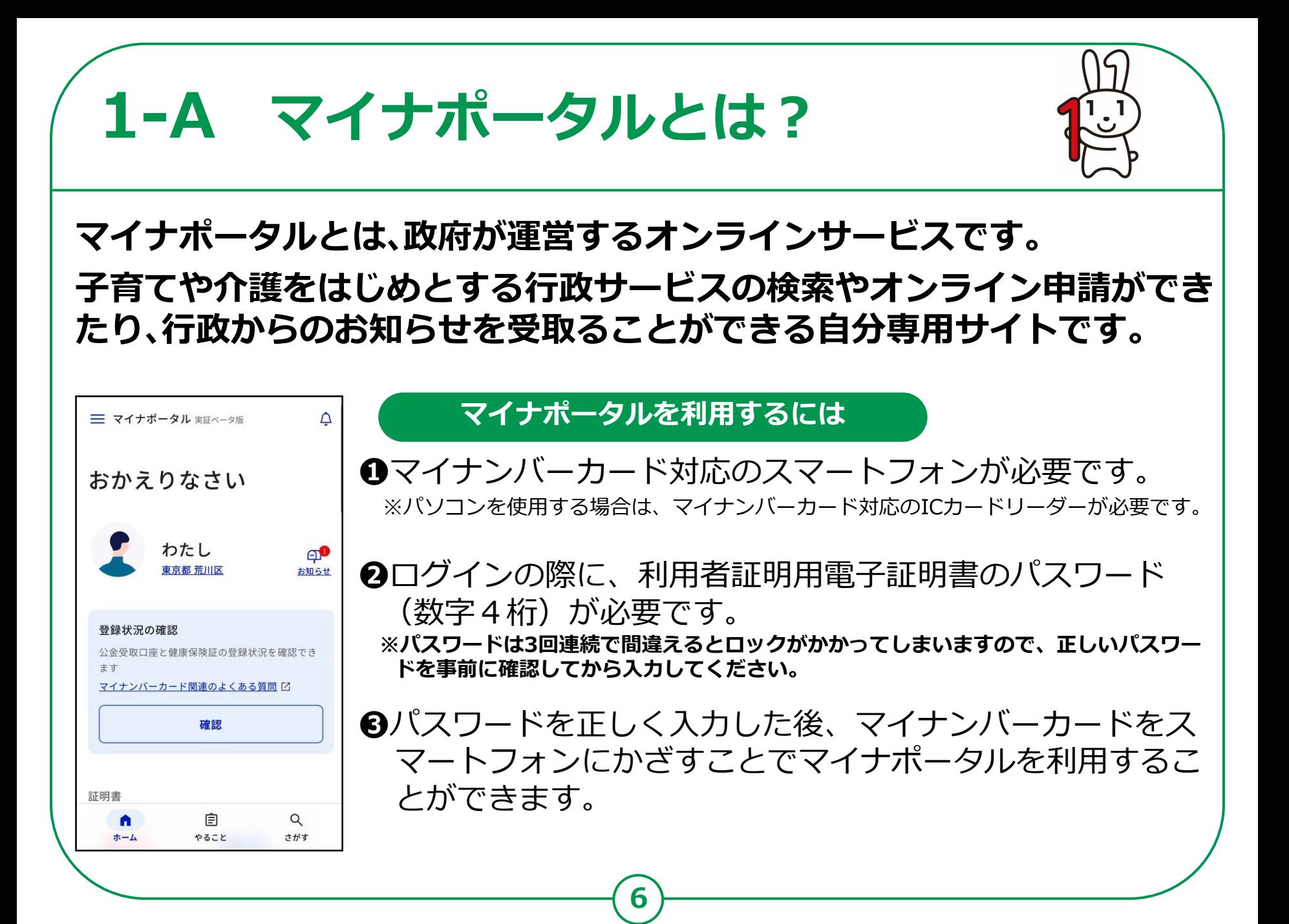

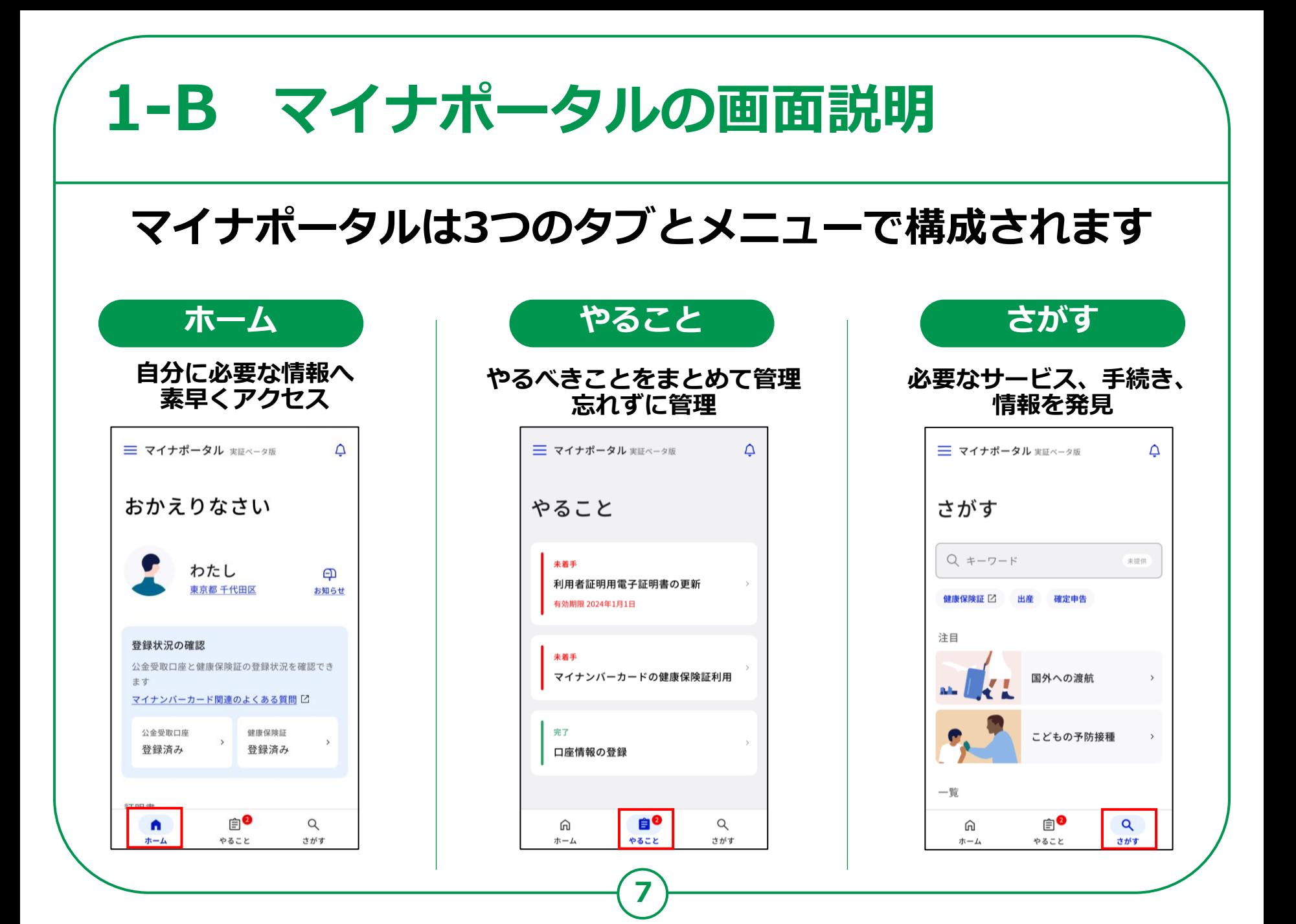

# **マイナポータルの利用の手順 1-C 次ページから、以下の順番で操作のご説明をします。 ❶ マイナポータルアプリのインストール ❷ マイナポータルにログイン(利用者証明用電子証明書の認証) マイナポータル利用の準備をしよう 実際にマイナポータルを使ってみよう**

**8**

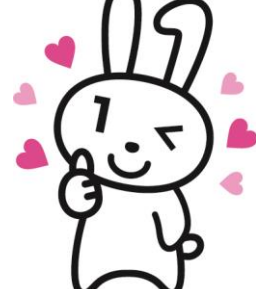

**医療費や薬剤の処方履歴など様々な自分の情報を確認し たり、オンラインで可能な行政手続きを探したりしてみ ましょう**

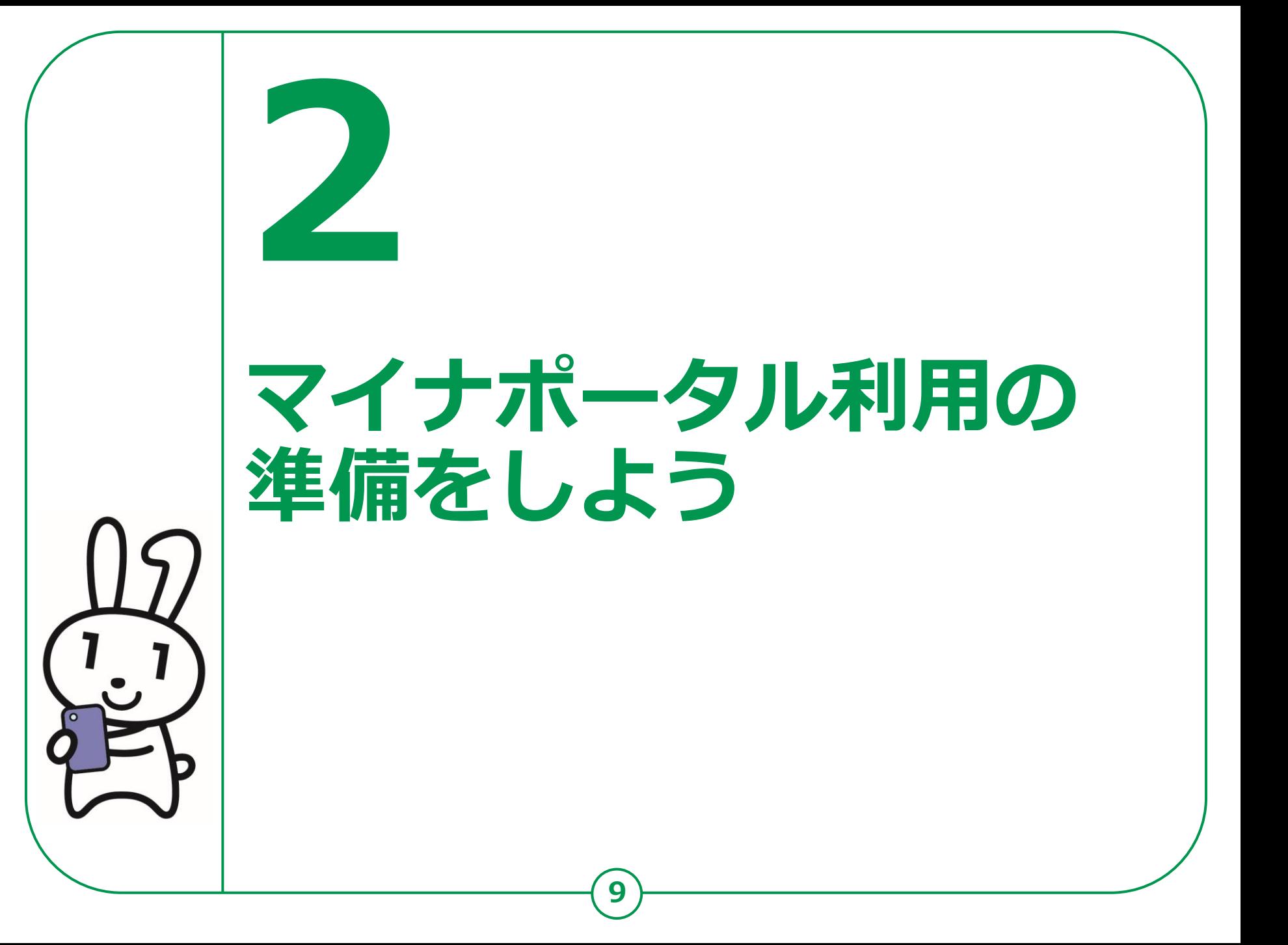

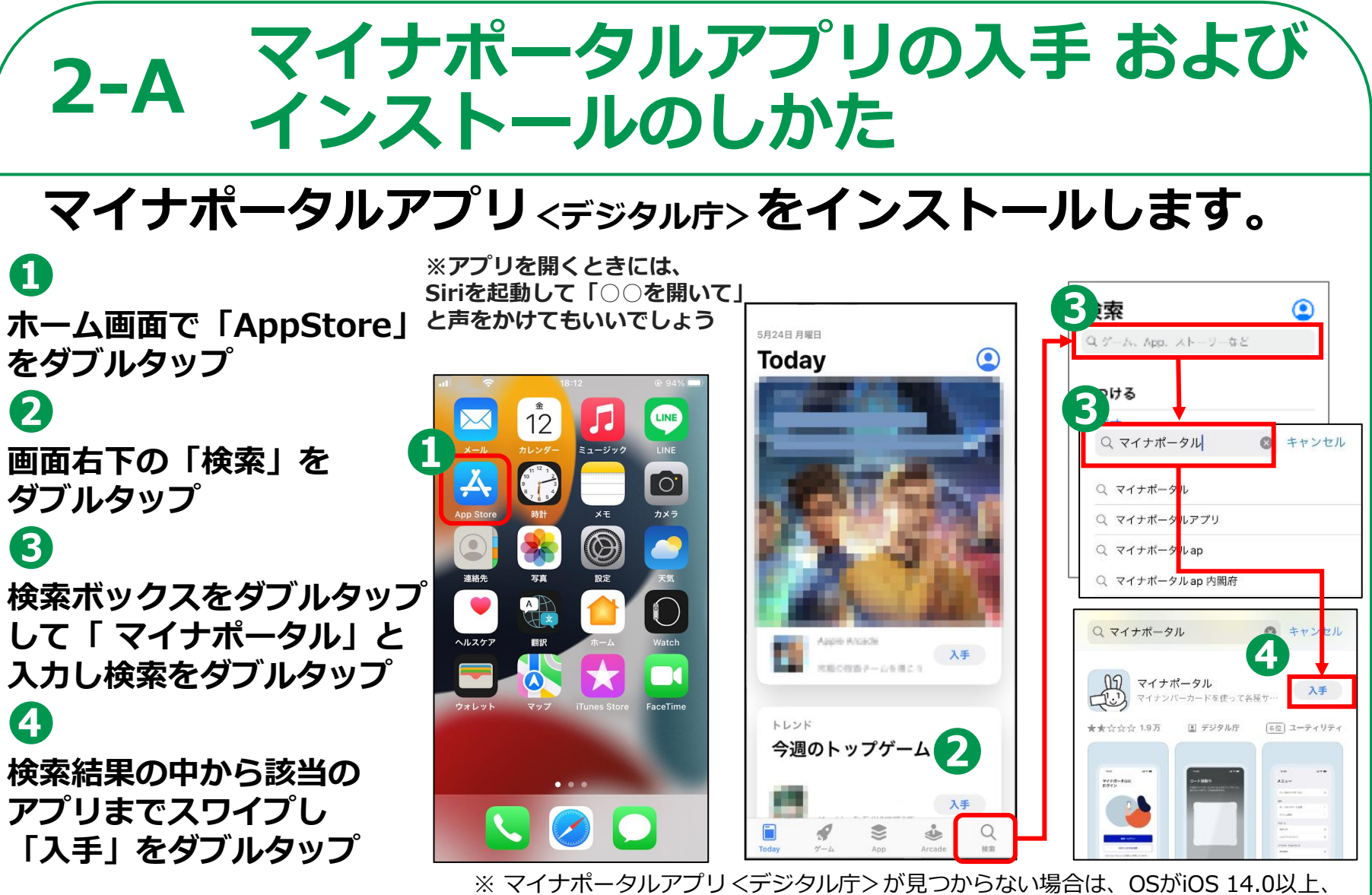

**10**

ブラウザがSafari 13以上の条件を満たしていない可能性があります。 バージョンアップしてから再度、インストールしてください。 ※ WEBサイトへ接続するため別途通信料がかかることがあります。

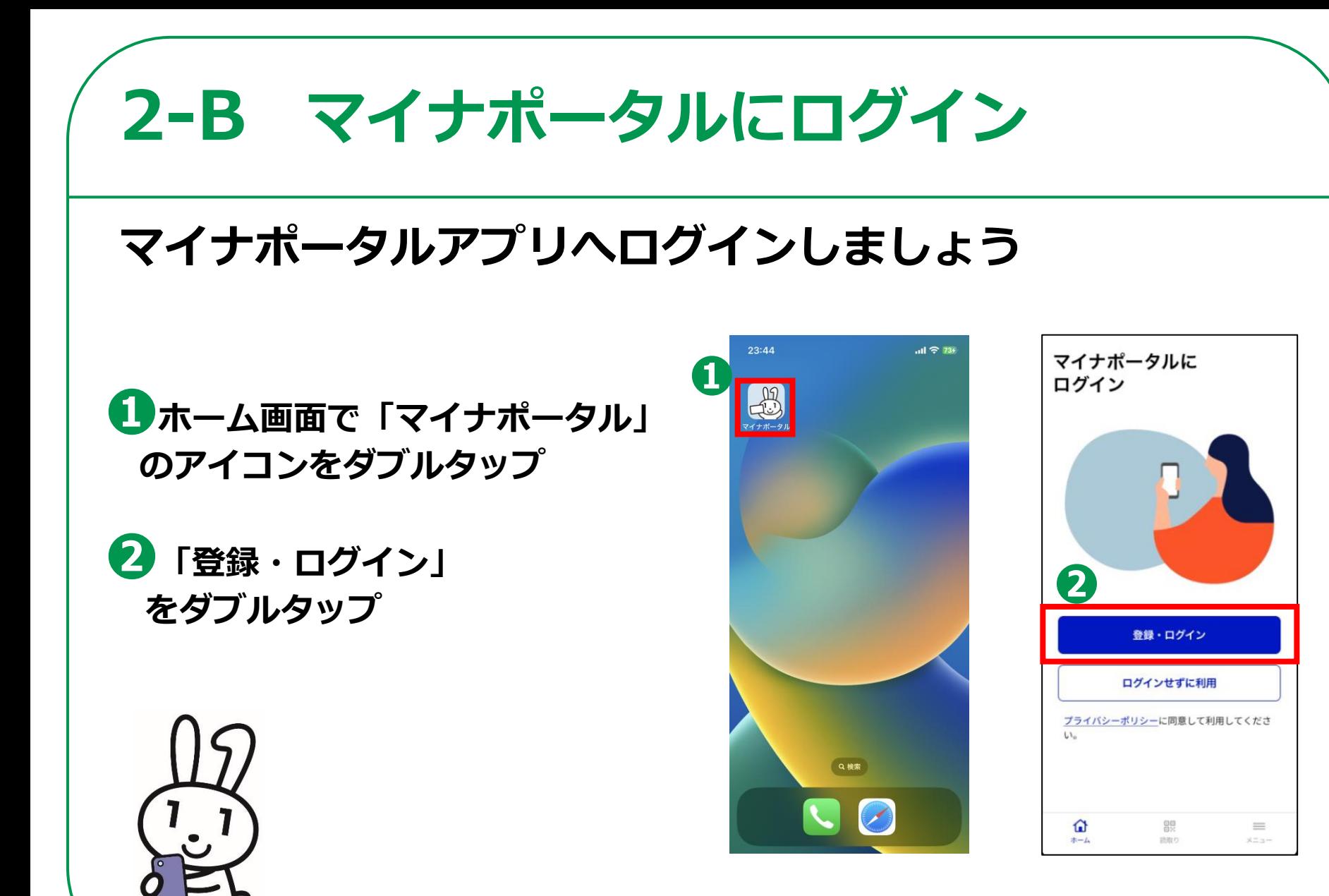

**11**

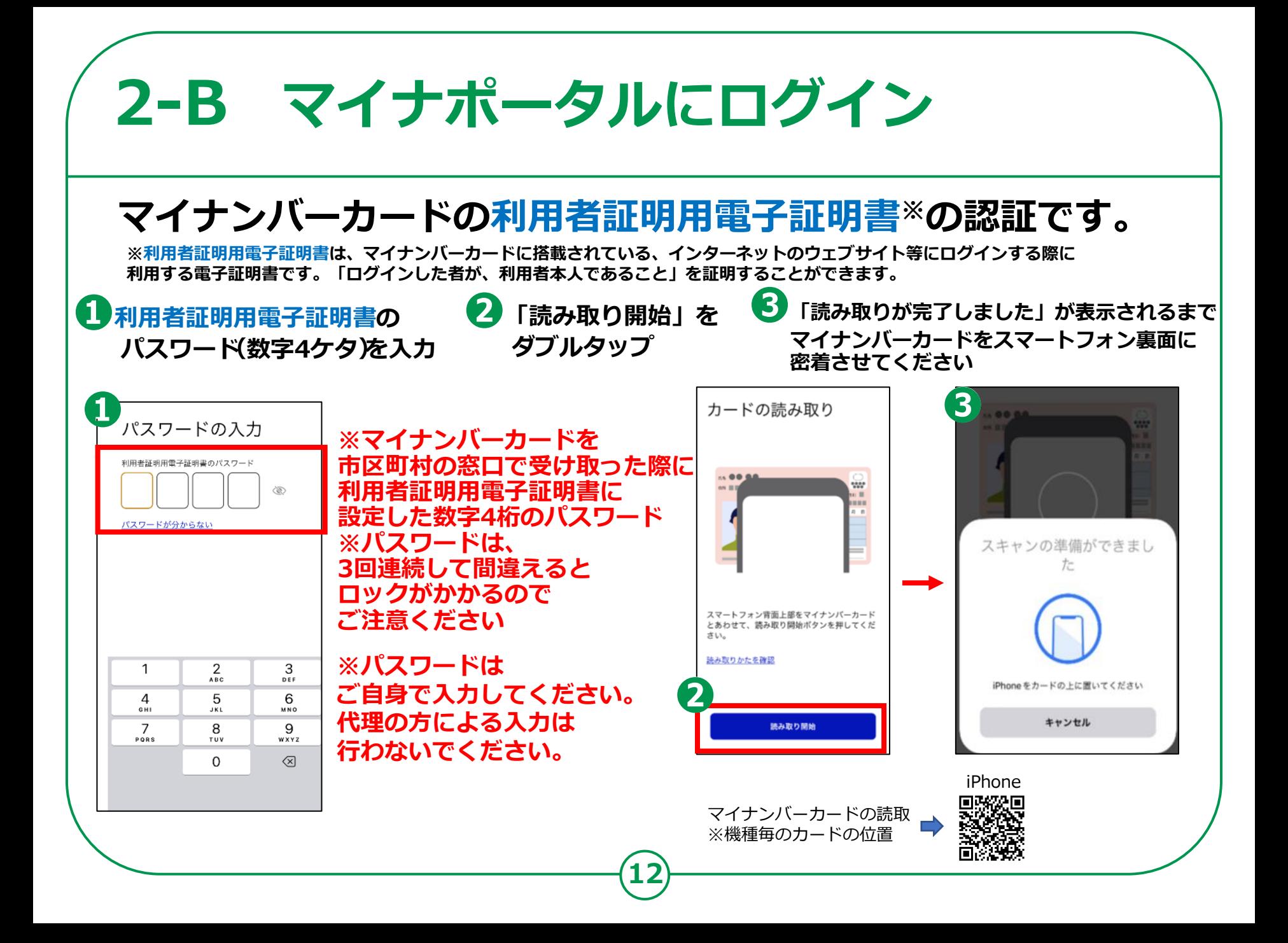

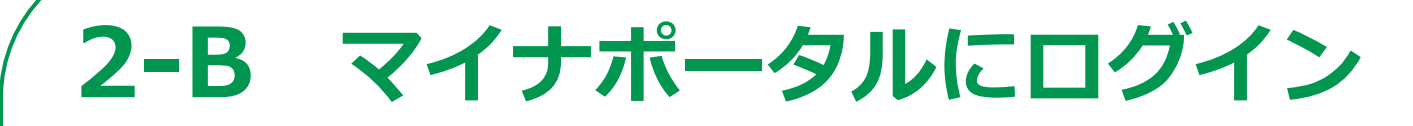

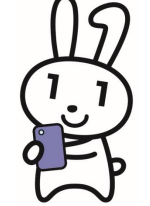

#### **はじめてログインする方は、利用者登録が必要です。**

**13**

**「利用者登録へ進む」を ダブルタップ ❷ 「メール通知」と、「メール アドレス」を入力 ❸ 規約などの同意にチェックを 入れて「確認コードを送信」 をダブルタップ**

**❶**

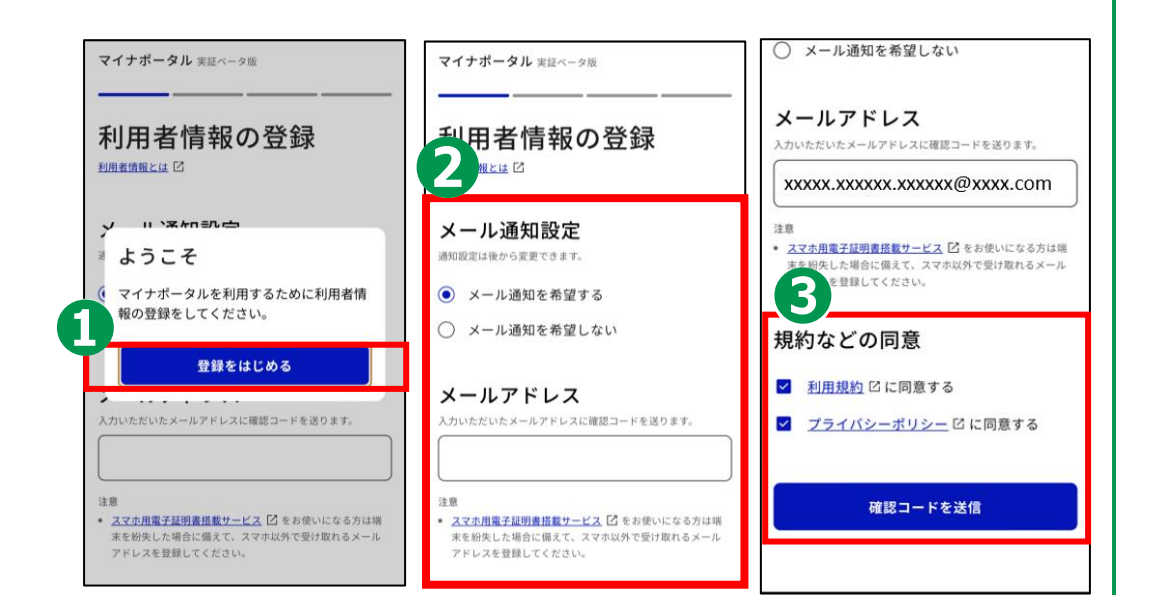

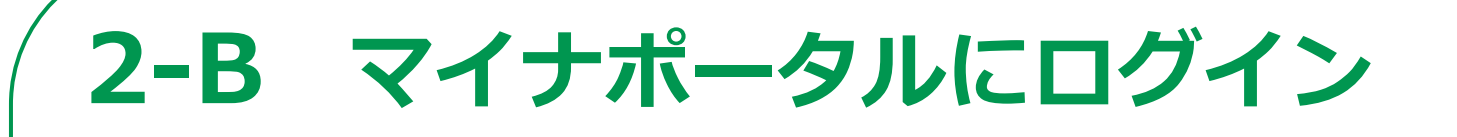

#### **はじめてログインする方は、利用者登録が必要です。**

#### **確認コードを入力し「次へ」 をダブルタップ ❺ 登録内容を確認し「登録」 をダブルタップ ❻ 登録完了画面が表示されれば 完了**

**❹**

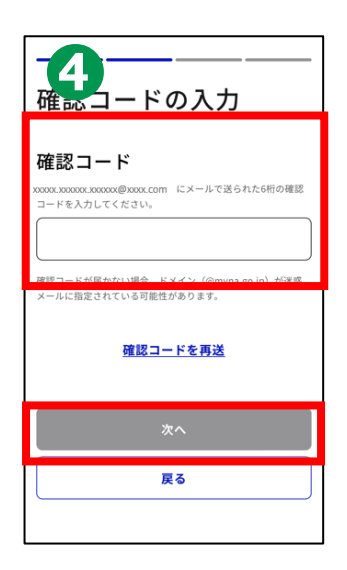

**14**

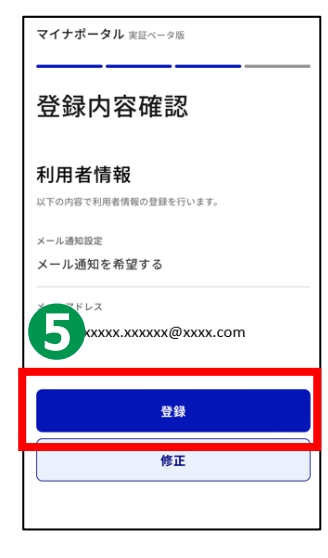

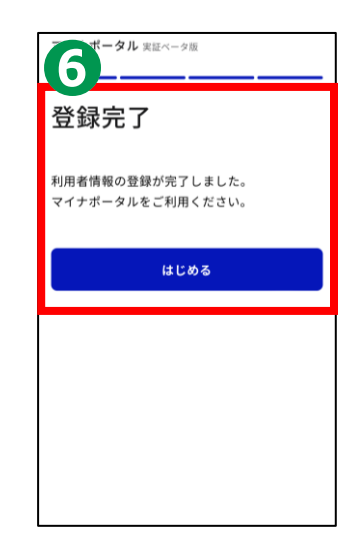

## **マイナポータルに関する確認サイト 2-C**

**マイナポータルを利用するための、 スマートフォン機種、ICカードリーダーなど、 動作環境や操作方法、またマイナポータルの 最新情報などは、以下のサイトをご参照ください。**

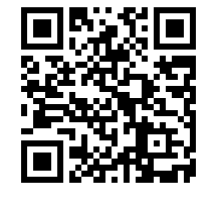

**マイナポータル対応(マイナンバーカード読取対応)の スマートフォンの機種一覧 <https://faq.myna.go.jp/faq/show/2587>**

**マイナンバーカード読取対応の ICカードリーダーの一覧**

**[https://www.jpki.go.jp/prepare/reader\\_writer.html](https://www.jpki.go.jp/prepare/reader_writer.html)**

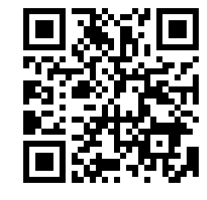

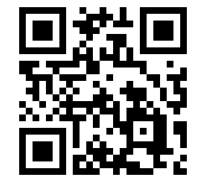

**マイナポータル**

**[https://myna.go.jp/](https://myna.go.jp/SCK0101_01_001/SCK0101_01_001_InitDiscsys.form)**

**※ カメラでQRコードを読み取ると、該当するWEBサイトへ接続します**

**15**

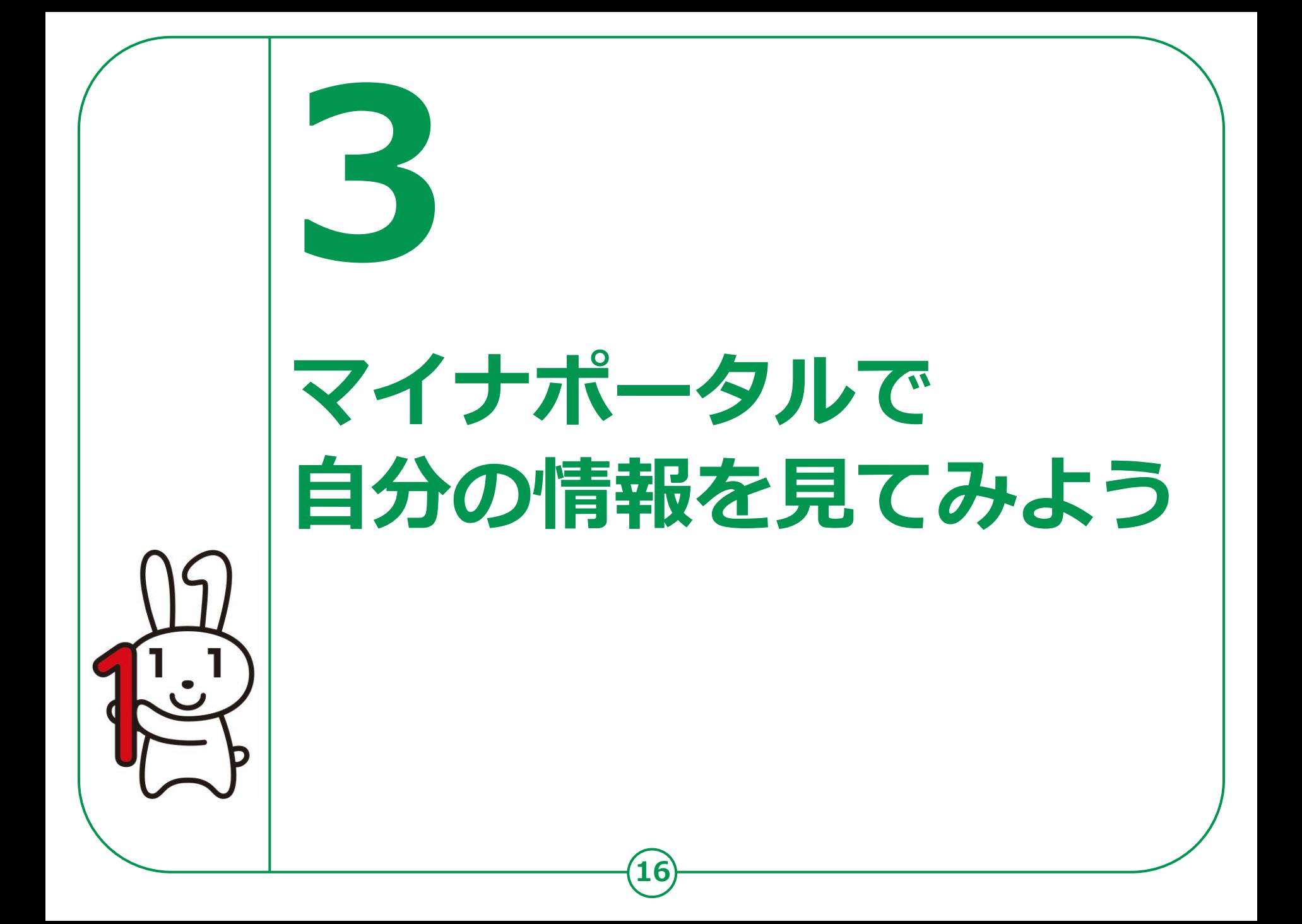

### **3-A マイナポータルでどんな情報が見られるの?**

#### **まずは、マイナポータルを使うとどんな情報が見られるのか、 簡単にご説明いたします。**

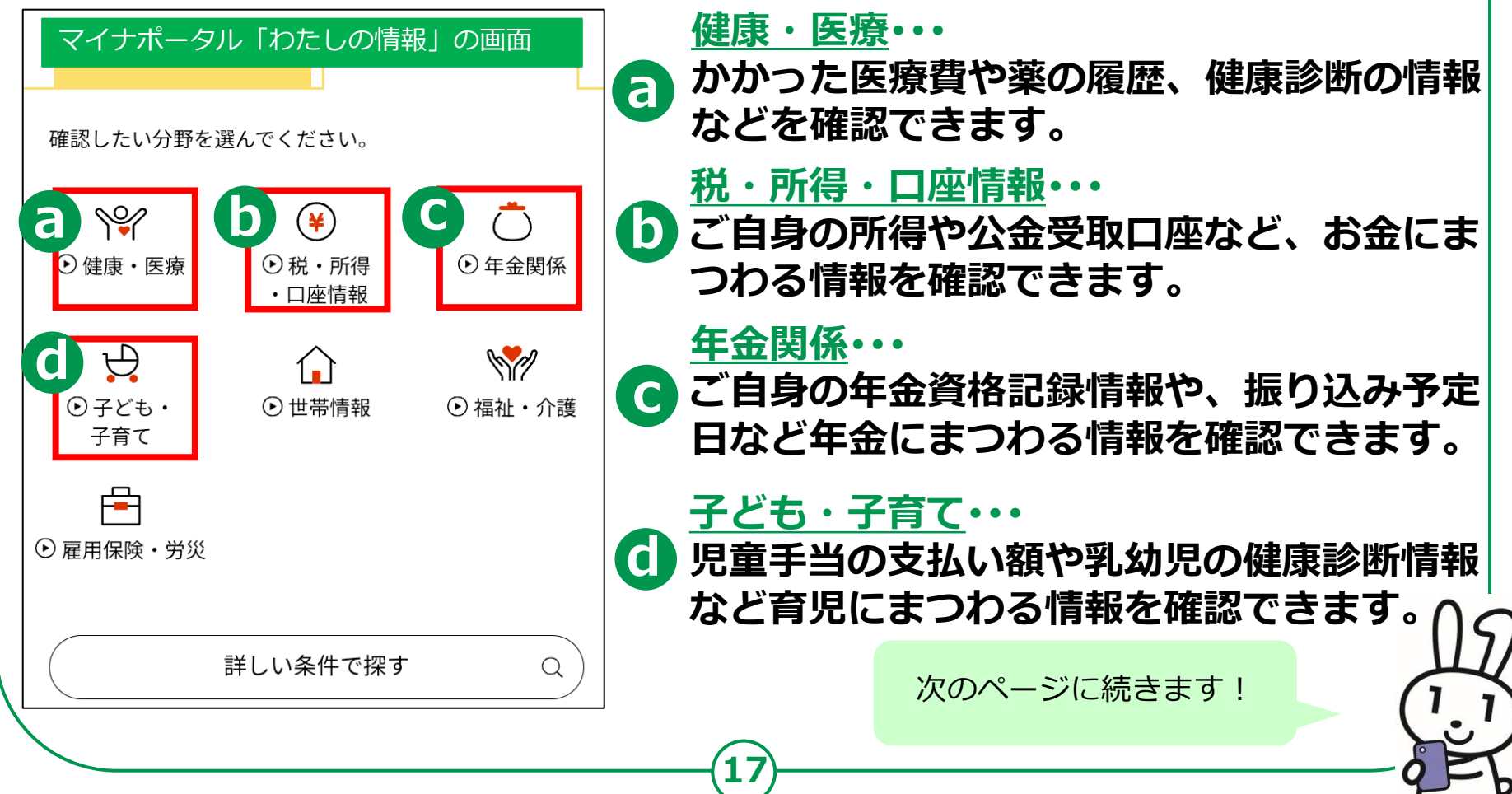

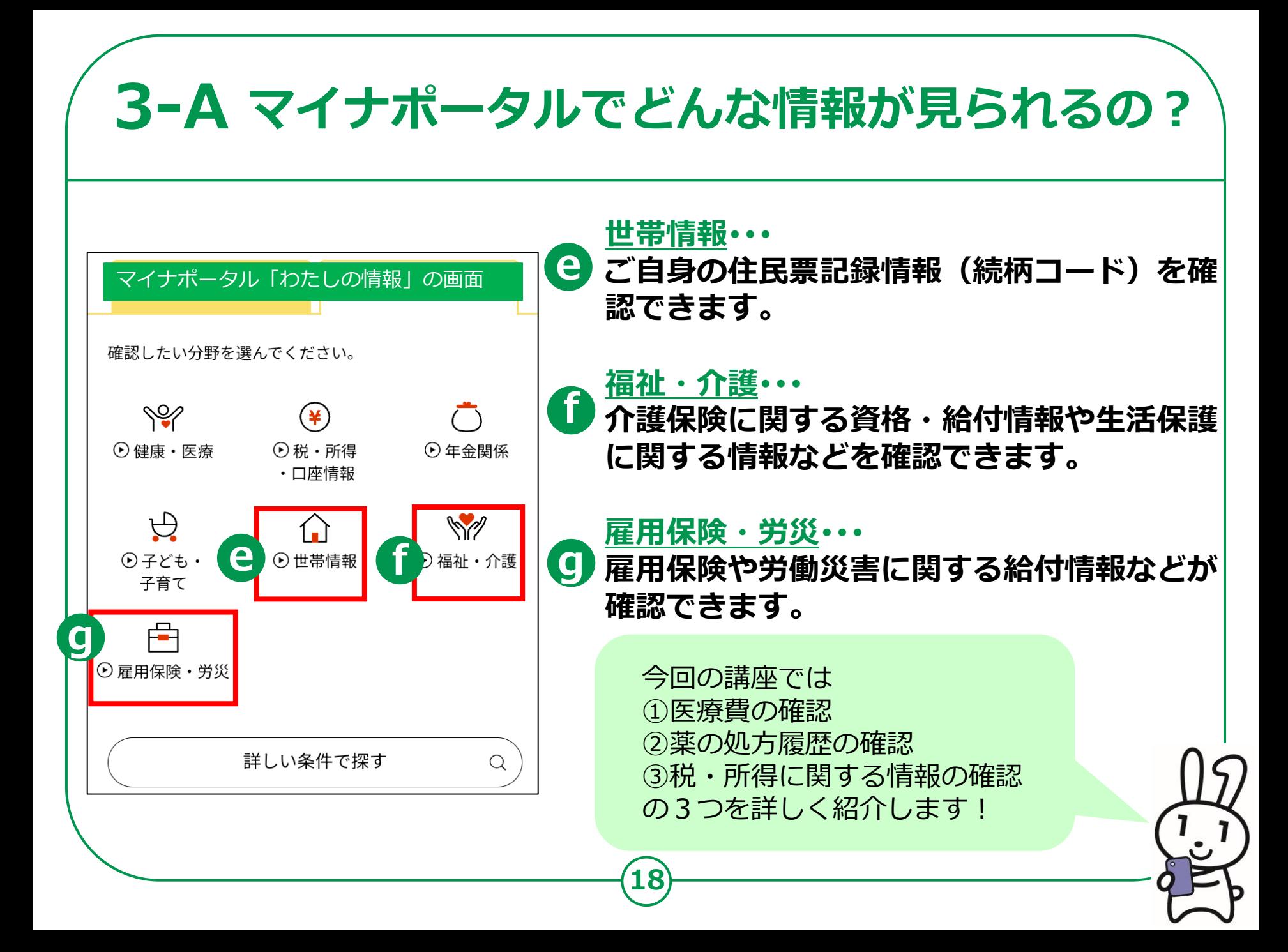

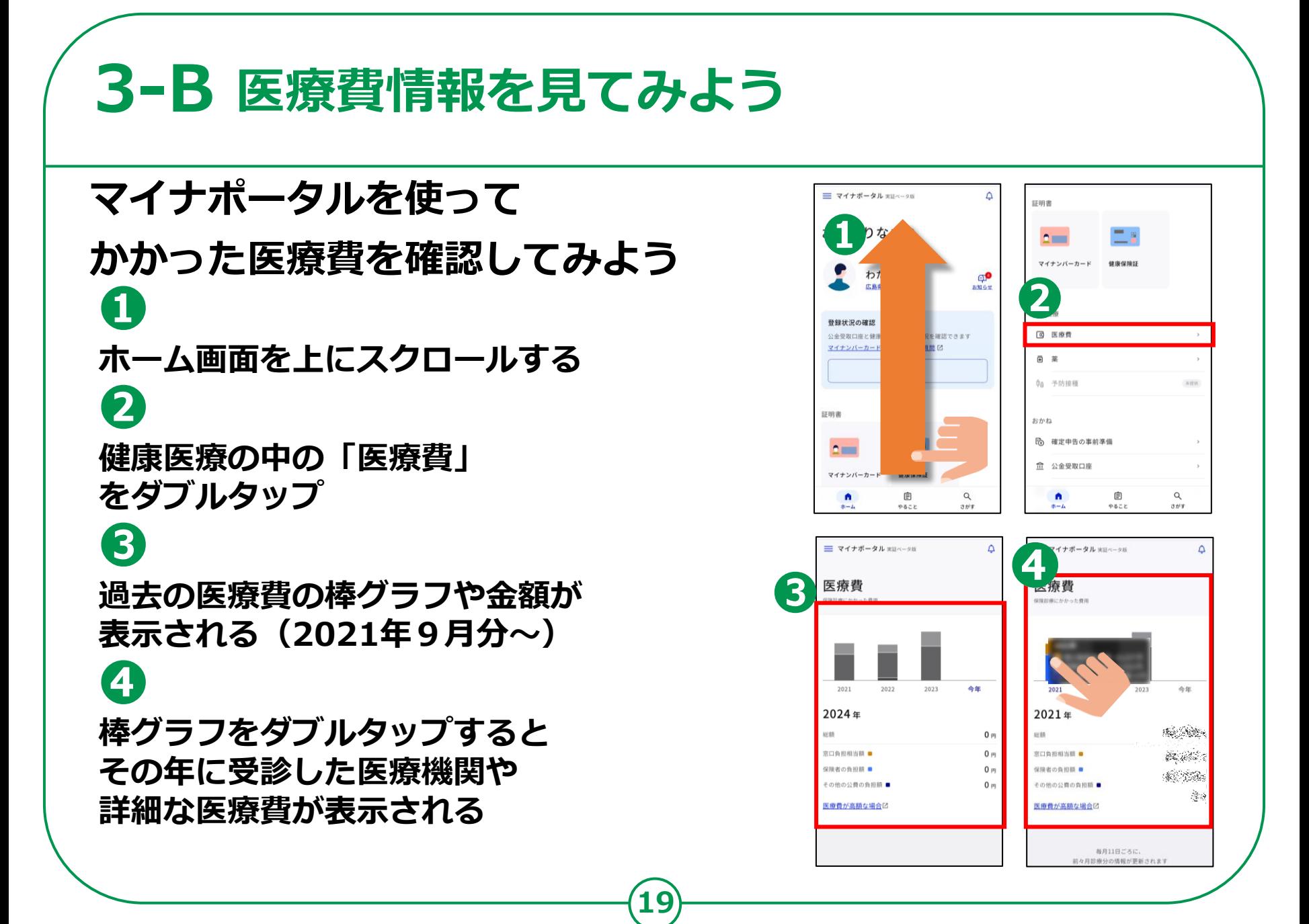

### **3-C 薬剤情報を見てみよう**

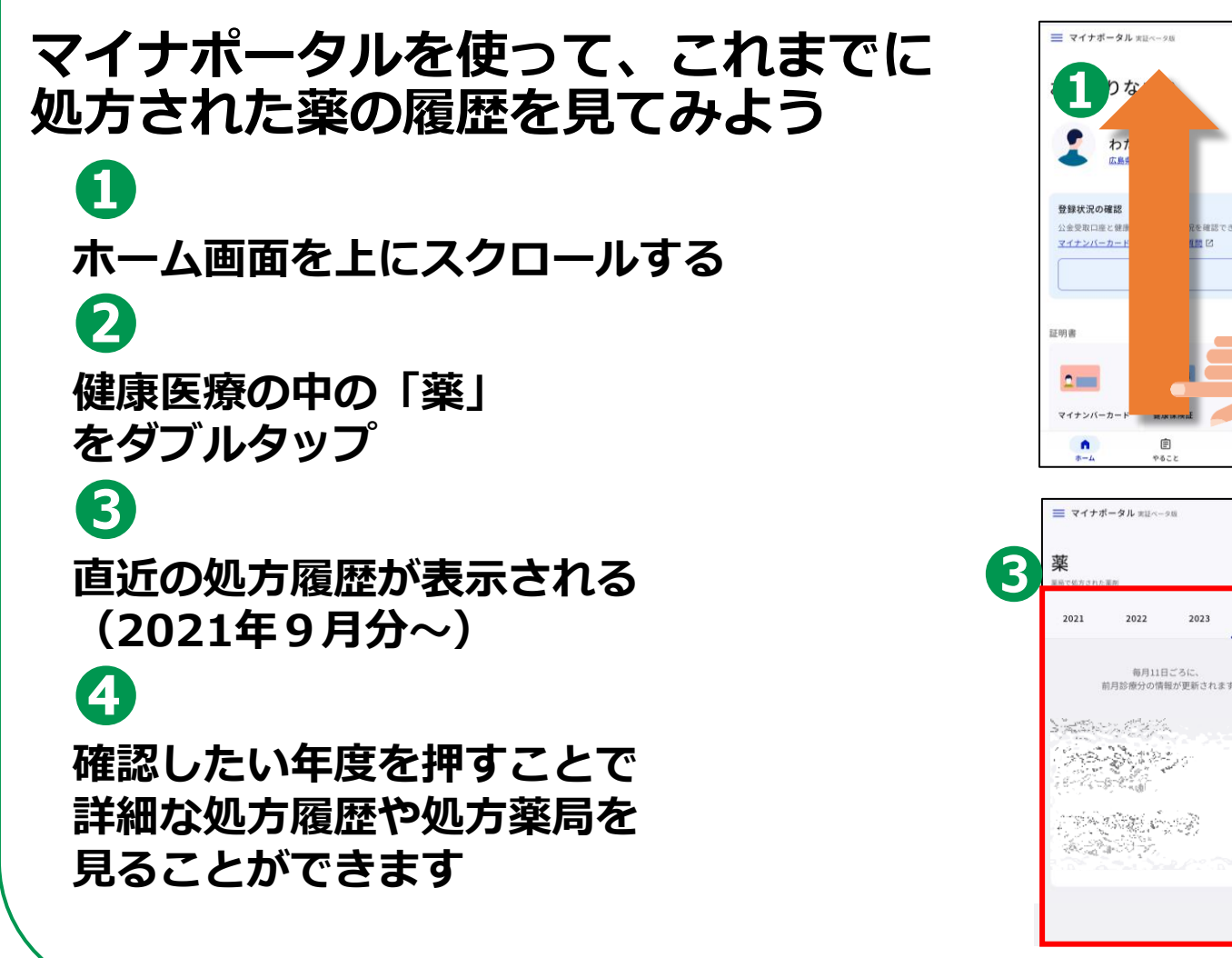

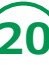

 $\wedge$ 

ூ お知らせ

**FRETTAET** 

 $\alpha$ 

 $\frac{1}{2}$ 

今年

2023

詳細書

2

おかね

4

直g 平均排理

【の 確定申告の事前準備

命 公金受取口座

n

薬品で処方された薬品

2021

 $2 -$ マイナンバーカード

健康保障

自

 $0872$ 

イナボータル ※※ページ※

2022

每月11日:

前目診療分の情報が更

 $\frac{1}{2} \sum_{i=1}^{n-1} \sum_{j=1}^{n-1} \sum_{j=1}^{n-1} \sum_{j=1}^{n-1} \sum_{j=1}^{n-1} \sum_{j=1}^{n-1} \sum_{j=1}^{n-1} \sum_{j=1}^{n-1} \sum_{j=1}^{n-1} \sum_{j=1}^{n-1} \sum_{j=1}^{n-1} \sum_{j=1}^{n-1} \sum_{j=1}^{n-1} \sum_{j=1}^{n-1} \sum_{j=1}^{n-1} \sum_{j=1}^{n-1} \sum_{j=1}^{n-1} \sum_{j=1}^{n$ 

(1) 300 - 300 - 300 - 300 - 300 - 300 - 300<br>- 300 - 300 - 300 - 300 - 300 - 300 - 300 - 300 - 300 - 300 - 300 - 300 - 300 - 300 - 300 - 300 - 300 - 300 - <br>- 300 - 300 - 300 - 300 - 300 - 300 - 300 - 300 - 300 - 300 - 300  $\begin{picture}(100,100) \put(0,0){\line(1,0){10}} \put(10,0){\line(1,0){10}} \put(10,0){\line(1,0){10}} \put(10,0){\line(1,0){10}} \put(10,0){\line(1,0){10}} \put(10,0){\line(1,0){10}} \put(10,0){\line(1,0){10}} \put(10,0){\line(1,0){10}} \put(10,0){\line(1,0){10}} \put(10,0){\line(1,0){10}} \put(10,0){\line(1,0){10}} \put(10,0){\line$ 

2023

 $-0.104$ 

 $\alpha$ 

 $7.008$ 

今年

### **3-D 税・所得の情報を見てみよう**

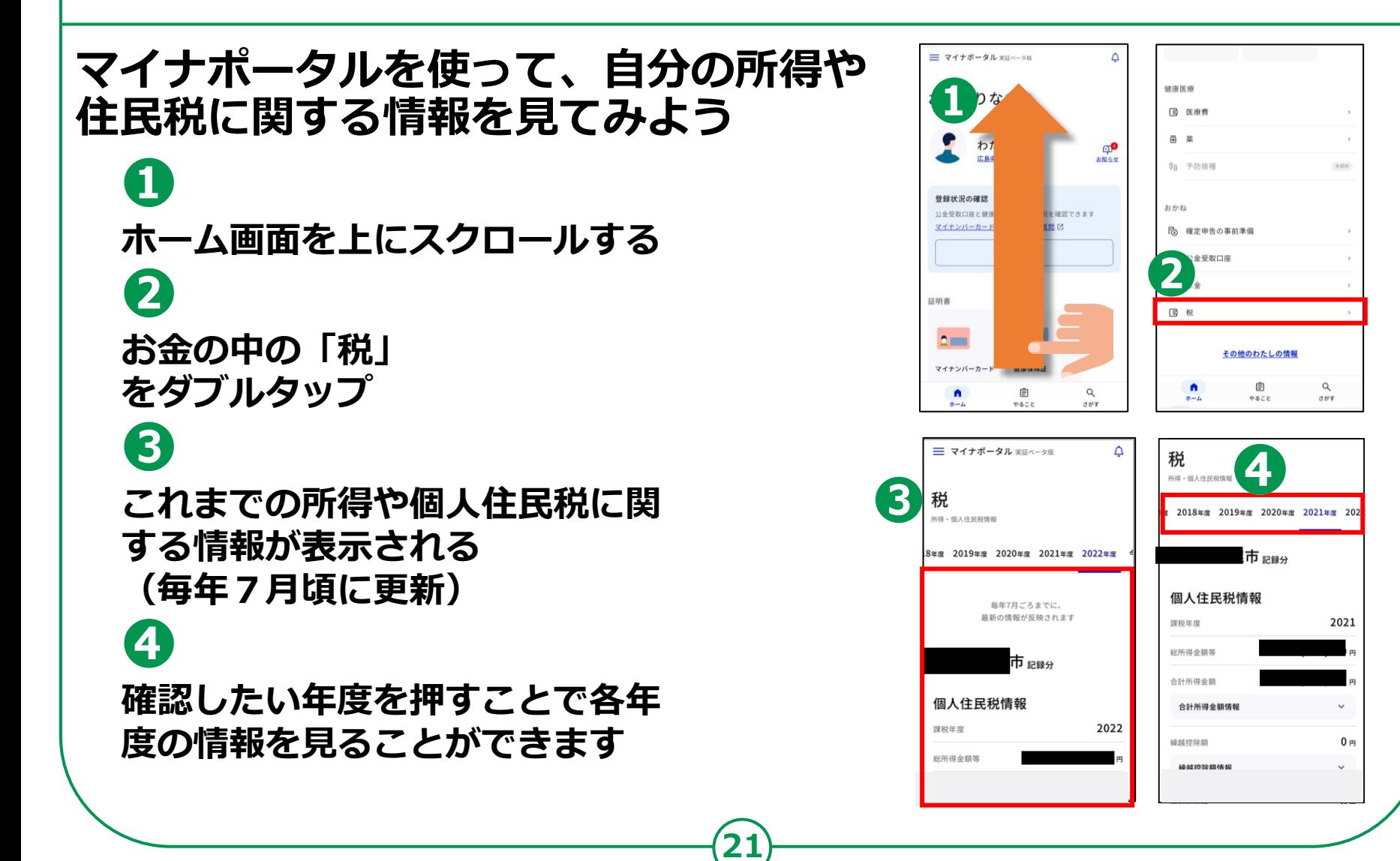

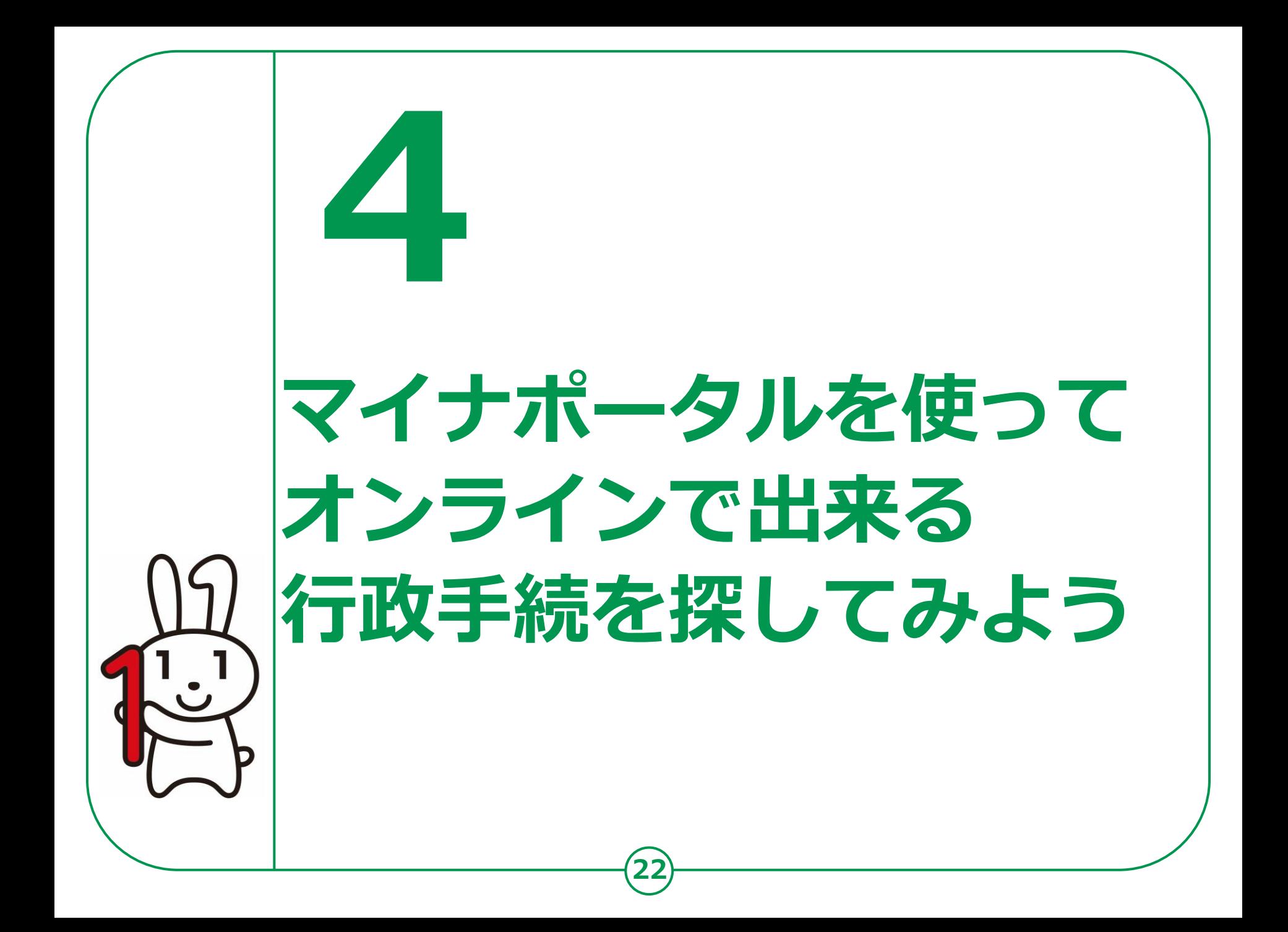

### **4-A オンライン行政手続とは?**

#### **マイナポータルでは子育てや介護をはじめとする行政手続の 検索や申請がオンラインで行えます。**

**※行政機関により対応している手続が異なります。予めご了承ください。**

**❶**

**ご自身にあった 行政サービスの検索が できます**

**❷**

**手続書類をオンラインで 作成できます**

**❸**

**電子申請ができます ※一部の手続は、マイナンバー カードによる電子署名が必要な 場合があります。**

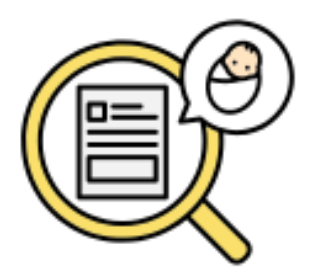

**お住まいの地域と各種条件で 検索すると、申請可能な手続を 確認することができます。**

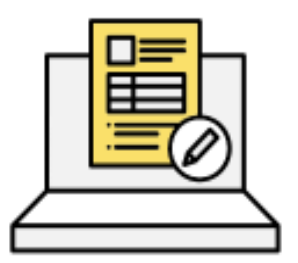

**手続に必要な書類をオンラインで 作成できます。申請内容は途中で 保存し、お好きなタイミングで 再開することができます。**

**23**

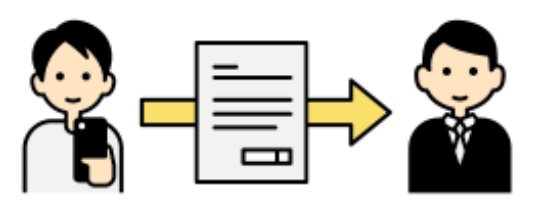

**作成した手続書類は、 オンラインで申請が可能です。**

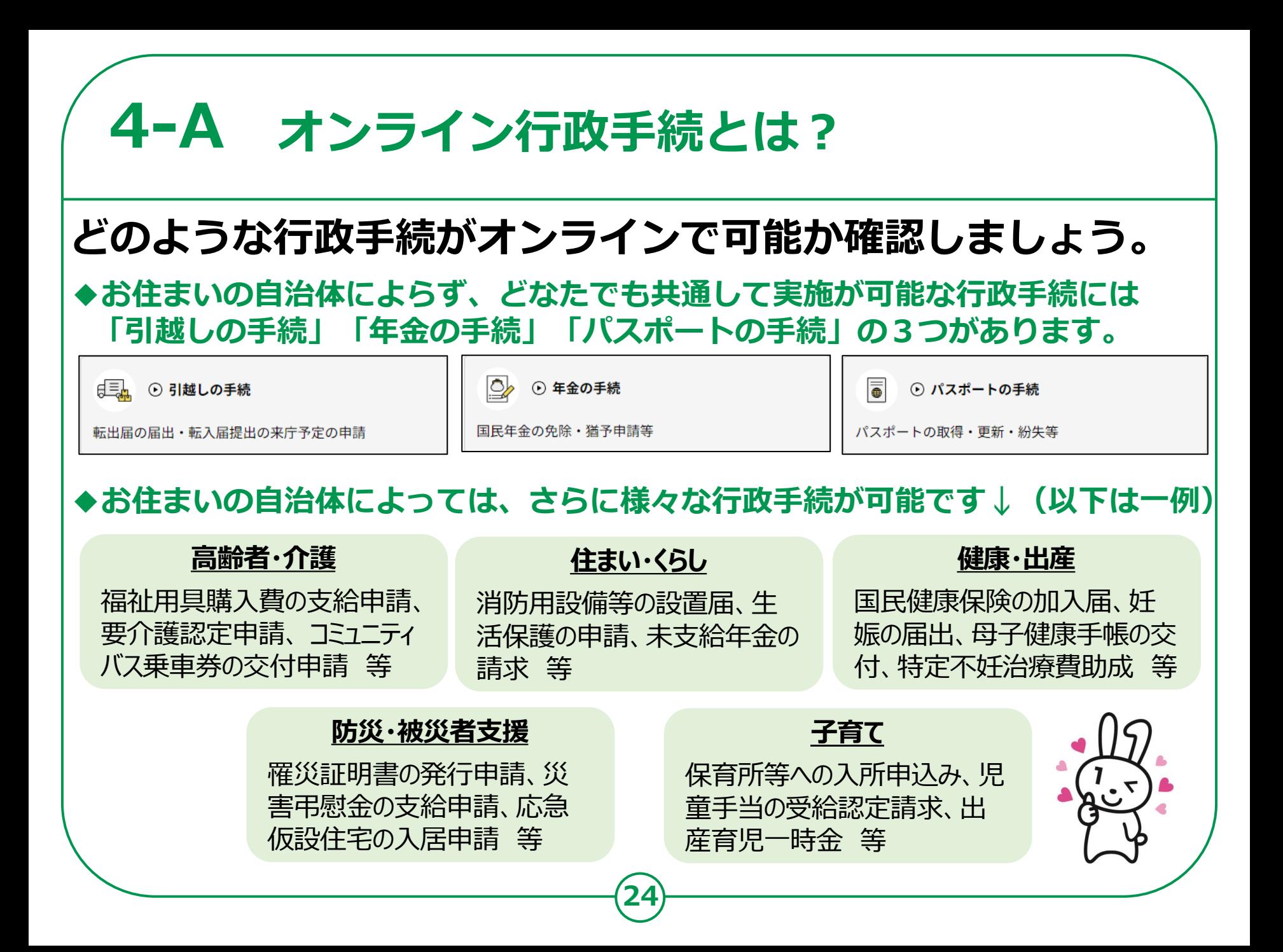

### **4-B 「さがす」の画面構成を知ろう**

#### **アプリホーム画面から、画面右下の「さがす」を押して 行政手続の探し方を確認しよう。**

**25**

![](_page_24_Picture_2.jpeg)

**探したい行政手続があればそれに関連するキーワー ドを直接入力することでさがすことができます。**

**さがす際のキーワードの一例です。気になるキーワー ドがあればここを押すことでもさがすことができます。**

15

**「証明書」からはマイナ保険証の登録や罹災証明書 の発行申請など証明書に関わる手続をさがすことが できます。 a**

**b**) | 住まい」 からは仕所変更寺の庙正<br>D) わる手続をさがすことができます。 **「住まい」からは住所変更等の届出など暮らしに関**

**c 「こども」からは保育園の申し込みや児童扶養手当の 認定請求など、子育てに関わる手続をさがすことがで きます。**

### **4-B 「さがす」の画面構成を知ろう**

#### **アプリホーム画面から、画面右下の「さがす」を押して 行政手続の探し方を確認しよう。**

**26**

![](_page_25_Picture_201.jpeg)

![](_page_25_Figure_4.jpeg)

**「健康医療」からは妊娠の届出や指定難病医療費 の助成など、健康や医療に関わる手続をさがすこ とができます。 d**

**● 「6金」からは公金安取口座の豆琢プ確認、確定**<br>● 申告の事前準備など、お金に関わる手続をさがす **「お金」からは公金受取口座の登録や確認、確定 ことができます。**

**f 外への渡航の際などに役に立つ手続をさがすこと 「出入国」からはパスポートの申請や更新など国 ができます。**

**d e d e f e f e d e d e d e d e d e d e d e d e d e d e d e d e d e d e d e d e d e d e d e d e d e d e d e d** また、お住まいの自治体によっては 「対象の手続きはありません」と表示される場合も ありますので、ご了承ください。

### **4-B 「さがす」の画面構成を知ろう**

![](_page_26_Picture_1.jpeg)

#### **「さがす」画面を下から上に動かして、 カテゴリからのサービスの検索も確認しよう。**

![](_page_26_Picture_3.jpeg)

**例えば荒川区に設定すると以下の6つの カテゴリーからもサービスを検索できます。 ※表示される手続きが設定する自治体によって異なります。**

**○妊娠・出産(妊娠の届出、児童手当など) ○子育て(児童手当、保育園の申し込みなど) ○引っ越し・住まい(引っ越しの手続きなど) ○高齢者・介護(要介護認定の申請など) ○ご不幸(未支払いの児童手当等の請求など) ○健康・医療(医療費や薬剤履歴の確認など)**

**様々な検索方法があるので、 自分に合った検索方法を見つけてみましょう。**

**27**

### **4-C 行政手続を探してみよう**

**それでは一緒に行政手続を探してみましょう。(実際に手続は行いません) 本教材で一例として取り扱う手続は以下の二つです。**

**❶引越しの手続(お住まいの自治体にかかわらず可能)**

**→マイナポータルでは、転出元の市区町村への転出届の提出と転入先 市区町村への来庁予定の連絡をオンラインですることができます。**

#### **➋罹災証明の発行申請(自治体によって対応・非対応あり)**

**→罹災証明とは、地震等でご自宅が被害を受けた際に、その程度を証 明する書類です。オンラインの申請に対応している自治体にお住ま いの場合、マイナポータルから発行の申請をすることができます。**

**28**

本教材で紹介する検索手順は一例です。 本教材で紹介している手順だけでなく、様々な検索方法 で同じ行政手続にたどり着くことができますので、自分 に合った検索の方法を使ってみてください。

![](_page_27_Picture_7.jpeg)

![](_page_28_Figure_0.jpeg)

**❶**

**❷**

**❸**

![](_page_29_Figure_0.jpeg)

![](_page_30_Picture_0.jpeg)

### 5-A やりとり履歴の使いかた

**やりとり履歴では、審査・手続きなどにともない、 あなたの情報がどの機関との間で、いつ、どのように 利用されたのかを確認できます。 あなたの情報について、いつからいつまでのやりとりを 知りたいか、期間を指定して確認します。**

![](_page_31_Figure_2.jpeg)

### **5-A やりとり履歴の使いかた**

#### **「やりとり履歴」の使い方をご説明いたします。**

![](_page_32_Figure_2.jpeg)

![](_page_33_Picture_0.jpeg)

### **外部サイトとの連携の使いかた 5-C**

**マイナポータルと外部サイトをつなぎ、 マイナポータルを入口として、つないだサイトの サービスを受けることができます。 つなぐ先のウェブサイトに、あなたの情報が登録済みの 場合と未登録の場合とで操作の流れが異なります。**

![](_page_34_Figure_2.jpeg)

### **5-C 外部サイトとの連携の使いかた**

**36**

#### **外部サイトとの連携の使い方をご説明いたします。**

**❶ ❶ 画面左上の「三本線」を** <mark>■ マイナポータル 実証ベータ版</mark>  $\Delta$  $\times$   $\times = -$ **ダブルタップ** おかえりなさい 股定 **❷ ❷** わたし  $\bigcap$ 広島県 東広島市 **お知らせ 「外部サイトとの連携」を** 登録状況の確認 公金受取口座と健康保険証の登録状況を確認できます マイナンバーカード関連のよくある質問[2] **ダブルタップ** 確認 ヘルプ ⑦ よくある質問 **❸** 証明書 **「つなぐ」をダブルタップ**  $2 =$ 代理人 2 代理人設定 マイナンバーカード 08/05/92 88:17 **各種サービスと連動することが**  $\bullet$ 自  $\alpha$ やること さがす ホーム **できます**

![](_page_35_Picture_3.jpeg)

### 5-D 操作履歴の使いかた

### **あなた、またはあなたの代理人が、 マイナポータルで、 いつ、どのサービスを利用したのかなど、 操作履歴を確認できます。**

![](_page_36_Figure_2.jpeg)

![](_page_37_Picture_0.jpeg)

**38**

![](_page_38_Figure_0.jpeg)

### **5-E 利用者登録変更の使いかた**

#### **利用者登録変更の使い方をご説明いたします。**

#### **<sup>❶</sup> <sup>❶</sup> 画面左上の「三本線」を**  $\Delta$  $\circledcirc$  $\sum_{\text{max}}$   $\sum_{\text{max}}$  ログイン中 メニュ **ダブルタップ** おかえりなさい わたし **❷**  $\bigcap$ A アカウント設定 広島県 東広島市 **お知らせ** 利用者登録を変更できます。メール通知を希望 日 申請用プロフィー すると、変更内容の確認メールが送付されま  $\overline{d}$ **「アカウント設定」を** 登録状況の確認 ≒ 外部サイトとの連携 一定時間経過してもメールが届かない場合は、 公金受取口座と健康保険証の登録状況を確認できます メール受信の設定を確認してください。 マイナンバーカード関連のよくある質問[2] □ 利用者情報の削除 **ダブルタップ** 表示する名前又はニックネーム 確認 ヘルプ 20文字以内で入力してください。(ニックネ ⑦ よくある質問 ームは後から変更できます。)  $\mathbb Z$ **❸** 証明書 利用者本人 □ お問い合わせ メール通知の希望 **変更したいところを選び**  $2 =$ 代理人 受け取りたいメール通知を以下から選択して 6 代理人設定 マイナンバーカード 08/05/92 88:17 ください。 (複数選択可) **変更してください** √ ログイン通知 代理人機能をご利用になられる場合は正式版をご利用ください  $\bullet$ 自  $\alpha$ やること さがす ホーム √ わたしの情報、お問い合わせに関する回

圭

### **代理人を登録・変更の使いかた 5-F**

#### **あなたの代わりに、代理人がマイナポータルの 機能を使うことができるように設定できます。**

![](_page_40_Figure_2.jpeg)

**代理人を設定する際は、 あなたが代理人同席のもと、 マイナポータルから、代理人に 利用を許可するサービスや参照を 許可する情報、代理できる 期間等を設定し、代理人が自身の マイナンバーカードを読み 込ませて、代理人登録をします。 代理人の登録後に、あなたに 代わって代理人が 作業できるようになります。**

### **5-F 代理人を登録・変更の使いかた**

#### **利用者登録変更の使い方をご説明いたします。**

![](_page_41_Picture_2.jpeg)

**42**

![](_page_41_Picture_3.jpeg)

<参考>パソコンで代理人登録を行う場合 https://img.myna.go.jp/manual/03-07/0116.html